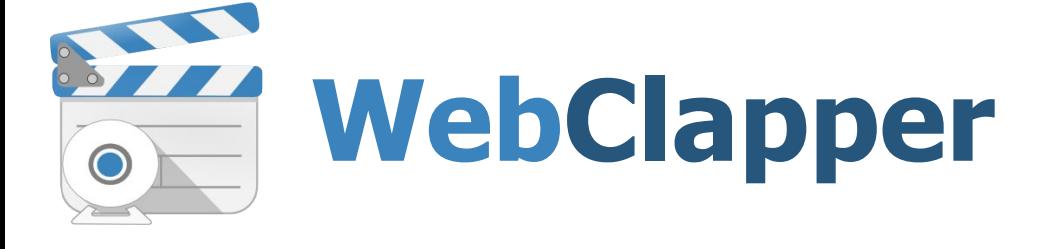

# **Руководство пользователя**

Версия 3.0

© НПО «Редут», 2014-2015

# ОБЩАЯ ИНФОРМАЦИЯ

Материалы, приведённые в данном руководстве, являются собственностью компании НПО «Редут» и могут быть использованы исключительно для личных целей пользователя программного продукта WebClapper.

Никакая часть данного документа не может быть скопирована, размещена на внешнем сетевом ресурсе, или передана по каналам связи и в средствах массовой информации, или использована любым другим образом за исключением использования в ознакомительных целях непосредственно пользователем программного продукта WebClapper.

# ТОВАРНЫЕ ЗНАКИ

Все официально зарегистрированные товарные знаки, логотипы и наименования, упомянутые в данном руководстве, являются собственностью их владельцев.

## ОГРАНИЧЕНИЕ ОТВЕТСТВЕННОСТИ

Ни при каких обстоятельствах разработчик программного продукта и данного руководства, компания НПО «Редут», не несёт ответственности за ошибки и/или упущения, допущенные в данном руководстве, и понесённые в связи с ними убытки конечного пользователя продукта (прямые или косвенные, включая упущенную выгоду).

## **WebClapper**

#### **Руководство пользователя**

© ООО «НПО «Редут», 2014-2015

# **Оглавление**

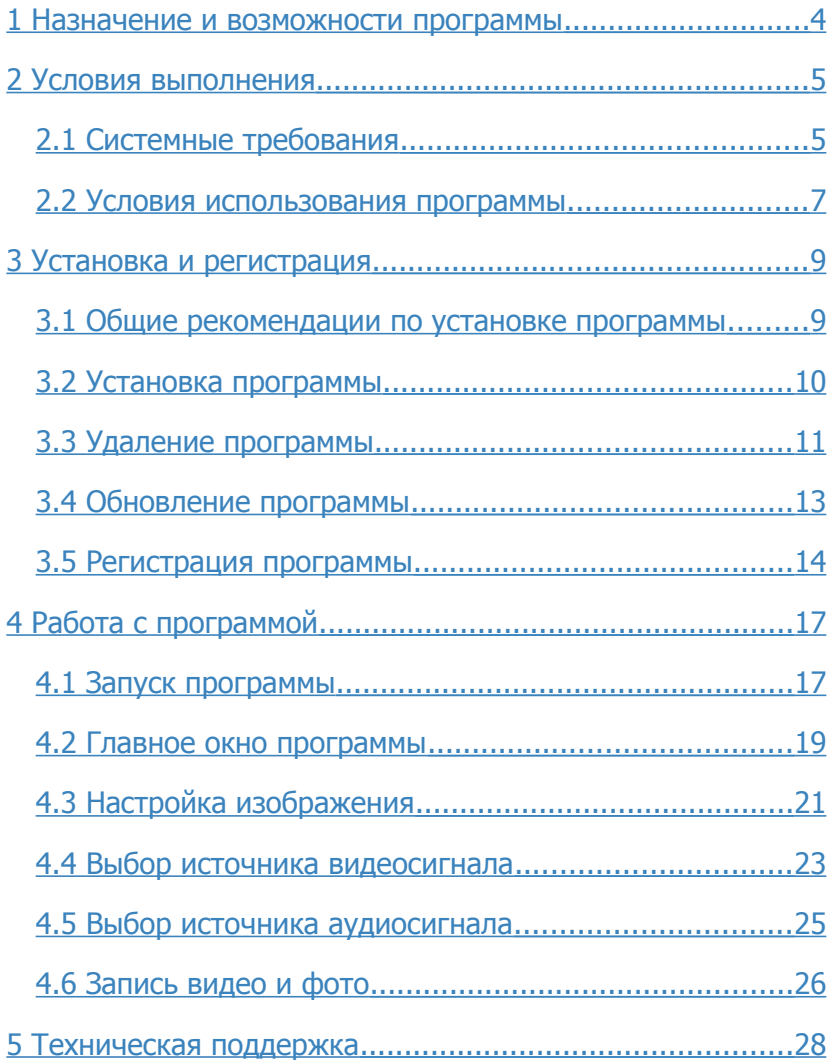

# **1 Назначение и возможности программы**

Программа **WebClapper** предназначена для записи видео с помощью персонального компьютера и подключённой к нему веб-камеры. Программа позволяет в режиме реального времени осуществлять запись видео и звука с веб-камеры и встроенного или подключенного к компьютеру микрофона.

Записываемый программой видеопоток сжимается непосредственно в процессе записи и не требует последующей обработки. В результате работы программы создаются файлы в формате AVI. Указанный формат является одним из наиболее популярных форматов видеофайлов. Файлы в данном формате могут быть просмотрены в дальнейшем с использованием большинства программ просмотра и редактирования видео.

В качестве дополнительного функционала в программе **WebClapper** предусмотрена возможность создания фотоснимков. Снимки с веб-камеры могут быть сделаны как при просмотре изображения с веб-камеры на экране, так и непосредственно в процессе записи видео. Таким образом, снимок можно сделать в любой момент работы с программой. Фотоснимки, создаваемые программой, записываются в формате JPEG и представляют собой уже сжатые и подготовленные к просмотру и редактированию в других программах файлы.

Программа может быть использована для записи видеосообщений, презентаций, докладов, создания обучающего видео и т.п.

# **2 Условия выполнения**

Программное средство **WebClapper** реализовано таким образом, чтобы обеспечить максимальную совместимость с различными веб-камерами. Программа использует стандартные интерфейсы и не требует установки каких-либо дополнительных программных пакетов или расширений операционной системы.

## **2.1 Системные требования**

С целью снижения требований к аппаратным ресурсам и увеличения производительности программа **WebClapper** создана на базе технологии Windows API и не предназначена для использования на компьютерах под управлением операционных систем семейства Linux/UNIX (Mac OS).

Рекомендуемые системные требования:

- − операционная система **Windows 7, 8**;
- − 4 Гб оперативной памяти или более;
- − 32-х или 64-разрядный двухъядерный процессор с тактовой частотой 2.4 ГГц;
- − монитор с поддержкой TrueСolor и разрешением не менее 1920x1080 точек;
- − 8 Мб свободного пространства на жёстком диске для установки программы;
- − 4 Гб и более свободного пространства на жёстком диске для записи видео;
- − свободный USB 2.0 разъём для веб-камеры;
- − внешняя/встроенная USB PC-совместимая веб-камера с разрешением 640 х 480 точек и выше, сертифицированная под операционные системы Windows Vista, Windows 7 (Windows 8);
- − манипулятор типа «мышь» или «графический планшет», клавиатура;
- − подключение к сети Интернет.

Программа **WebClapper** также может быть использована на ноутбуках, отвечающих указанным ниже минимальным системным требованиям.

#### **Минимальные системные требования:**

- − операционная система **Windows Vista**;
- − 2 Гб оперативной памяти;
- 32-х или 64-разрядный двухъядерный процессор с тактовой частотой 1.6 ГГц;
- − монитор с поддержкой TrueСolor и разрешением не менее 1024x768 точек;
- − 200 Мб свободного пространства на жестком диске;
- − встроенная веб-камера с разрешением 640 х 480 точек и выше, сертифицированная под используемую операционную систему;
- − манипулятор типа «мышь» и клавиатура.

Так как ресурсы компьютера могут быть заняты сторонними приложениями, приведённые рекомендуемые и минимальные системные требования носят информационный характер и не гарантируют корректную работу программы.

Несмотря на приведённые требования, перед приобретением программы рекомендуется установить её и попробовать в работе. Для этого можно воспользоваться бесплатной демонстрационной версией программы: http://webclapper.ru/download/

#### **2.2 Условия использования программы**

Программное средство **WebClapper** не относится к бесплатному, свободно распространяемому программному обеспечению. Его использование требует прохождения обязательной процедуры регистрации. В тоже время вы можете установить и использовать демонстрационную версию программы для тестирования в течение 30 дней.

Условия использования программы **WebClapper** приведены в «Лицензионном соглашении», входящем в комплект поставки. При установке программы **WebClapper** содержание «Лицензионного соглашения» демонстрируется пользователю. Установка программы может быть продолжена только при явном согласии пользователя с условиями «Лицензионного соглашения». Электронная копия «Лицензионного соглашения» после установки программы будет находиться в каталоге программы. С ней можно ознакомиться, открыв файл *license.rtf.* С точки зрения действующего законодательства «Лицензионное соглашение» рассматривается как договор между пользователем и производителем программного обеспечения. Нарушение условий данного договора может повлечь за собой последствия, предусмотренные законодательством РФ.

Необходимым подтверждением того, что программный продукт **WebClapper** приобретён и используется на легальной основе, является уникальный серийный номер программы. Серийный номер высылается каждому пользователю после приобретения лицензии на использование программы.

После регистрации программы серийный номер оказывается связанным с используемым оборудованием. Повторное и параллельное использование одного и того же серийного номера на другом оборудовании не допускается.

# **3 Установка и регистрация**

Процедуры установки и регистрации программы **WebClapper** стандартны для подобного программного обеспечения и не требуют особых знаний и квалификации пользователя. Тем не менее, на случай возникновения какихлибо вопросов, ниже приведены рекомендации по установке и регистрации программы.

#### **3.1 Общие рекомендации по установке программы**

Перед установкой программы рекомендуется выполнить следующие действия:

- 1. Проверьте возможность установки программы на вашем компьютере путем анализа системных требований к аппаратному и программному обеспечению по п. 2.1.
- 2. Убедитесь в том, что устанавливаете последнюю версию программного продукта **WebClapper**. Для этого достаточно перейти на сайт программы и проверить актуальную версию: http://webclapper.ru/download/
- 3. Если на сайте представлена более новая версия программы, то для установки программы используйте дистрибутив с сайта, даже в том случае, если у вас есть в наличии легальный установочный диск с программой.
- 4. Перед загрузкой программы с сайта проверьте соответствие языка выбранного дистрибутива.
- 5. Внимательно прочитайте данный раздел справки.

## **3.2 Установка программы**

Дистрибутив программы состоит из одного файла и доступен на сайте программы: http://webclapper.ru/download/. Дистрибутив может быть представлен в нескольких языках. Последние две буквы в названии файла говорят о языке интерфейса программы. Для установки программы **WebClapper** с интерфейсом на русском языке используйте файл WebClapperSetupRu.msi. Для установки англоязычной версии программы используйте дистрибутив WebClapperSetupEn.msi.

Порядок установки программы:

- 1. Зайдите на компьютер под учётной записью администратора.
- 2. Запустите файл WebClapperSetupRu.msi двойным щелчком мыши.
- 3. При запуске установщика на экране может появиться окно «Контроль учётных записей пользователей». Для продолжения установки нажмите кнопку **[Да]**.
- 4. В начале процесса установки программы появится приветственное сообщение. Версия программы приведена в заголовке окна. Проверьте на сайте соответствие номера последней доступной версии.
- 5. Нажмите кнопку **[Далее]** внизу окна программы установки. На этом шаге вам будет предложено ознакомиться с условиями «Лицензионного соглашения». Если вы принимаете условия «Лицензионного соглашения», то поставьте отметку на пункт **[Принимаю]** и нажмите кнопку **[Далее]**.
- 6. На этом шаге можно выбрать место для установки программы. По умолчанию программа устанавливается в каталог "C:\Program Files\WebClapper\". Для выбора другого каталога нажмите кнопку **[Обзор...]**.
- 7. После проверки параметров установки для инсталляции программы нажмите кнопку **[Далее]**.
- 8. На этом шаге процесс установки программы уже завершён. Нажмите кнопку **[Закрыть]** для того, чтобы закрыть окно программы установщика.

Процесс установки программы можно прервать на любом шаге, кроме последнего. Для этого достаточно нажать кнопку **[Отмена]** и подтвердить решение об отмене установки программы в появившемся диалоговом окне.

## **3.3 Удаление программы**

Удаление программы осуществляется стандартными средствами операционной системы. Для удаления программы в операционной системе **Windows 7** выполните следующие действия:

- 1. Зайдите на компьютер под учётной записью администратора;
- 2. Убедитесь, что программа **WebClapper** не запущена;
- 3. Перейдите в окно управления программами:

Пуск  $\rightarrow$  Панель управления  $\rightarrow$  Программы и компоненты

4. В списке программ в окне «Удаление или изменение программы» выберите программу **WebClapper** и нажмите кнопку **[Удалить]** над списком программ;

5. Следуйте указаниям программы деинсталляции.

Для удаления программы в **Windows 8**:

- 1. Зайдите на компьютер под учётной записью администратора;
- 2. Убедитесь, что программа **WebClapper** не запущена;
- 3. Откройте Проводник и на панели слева выберите элемент «Этот компьютер»;
- 4. На верхней панели в разделе «Система» должна появиться кнопка **[Удалить или изменить программу]**. Нажмите её. Тоже самое можно сделать и с панели управления (в Проводнике нажмите кнопку **[Открыть панель управления]**, далее выберите «Программы и компоненты»).
- 5. В списке программ в окне «Удаление или изменение программы» выберите программу **WebClapper** и нажмите кнопку **[Удалить]** над списком программ;
- 6. Следуйте указаниям программы деинсталляции.

Для операционных систем семейства Windows других версий действия аналогичны.

После удаления программы будут удалены все файлы, относящиеся к самой программе. Созданные с помощью программы видеофайлы и фотографии останутся. Также сохранятся и данные о регистрации программы. В результате можно обновить программу, не опасаясь потери данных, а также в случае необходимости повторно установить её в дальнейшем.

## **3.4 Обновление программы**

При выходе новых версий программы **WebClapper** все пользователи, которые приобрели программу менее года назад, могут обновить её на последнюю версию. Перед обновлением программы необходимо выполнить следующие действия:

- 1. Убедитесь в том, что серийный номер был активирован не более года назад. Проверить это можно по дате письма, в котором был указан серийный номер.
- 2. Уточните текущую версию программы, установленной на компьютере. Для этого запустите программу и щелкните левой клавишей мыши по иконке программы в левом нижнем углу. В появившемся окне будет указана версия программы.
- 3. Сверьте версию программы с версией дистрибутива, доступного на сайте: http://webclapper.ru/download/. Если версии совпадают, то обновление не требуется.

Для того чтобы обновить программу, загрузите соответствующий дистрибутив с сайта и произведите установку. Перед установкой новой версии программы рекомендуется полностью удалить установленную ранее программу, как описано в п. 3.3. При удалении программы все регистрационные данные будут сохранены.

Ещё раз обращаем внимание на то, что обновить программу можно только в течение года после приобретения и активации серийного номера.

## **3.5 Регистрация программы**

Чтобы использовать все возможности программы, её необходимо зарегистрировать. Для этого нужно приобрести лицензию на программу и получить уникальный серийный номер для вашей копии программы. Приобрести лицензию можно на сайте программы по адресу: http://webclapper.ru/buy/.

Если у вас уже есть серийный номер, то для того, чтобы зарегистрировать программу, произведите установку и запустите программу от имени администратора. Для этого после установки программы переключитесь на «Рабочий стол» и найдите ярлычок программы **WebClapper**. Щёлкните по нему правой клавишей мыши и в раскрывшемся меню выберите пункт «Запуск от имени администратора». Далее произойдет обычный запуск программы, но с правами администратора. Если программа ещё не была зарегистрирована, то появится окно, информирующее об использовании незарегистрированной версии программы. Нажмите кнопку **[ Регистрация ]**.

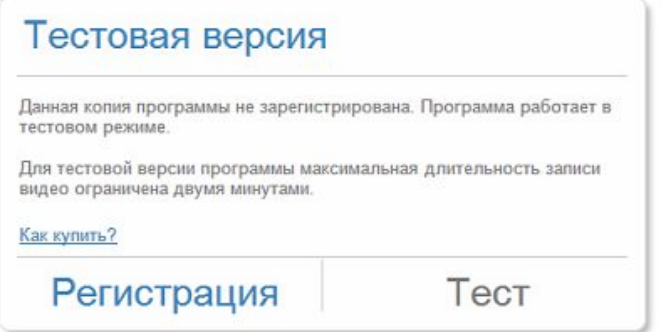

В окне регистрации введите полученный вами серийный номер. Если компьютер подключён к сети Интернет, то регистрация серийного номера пройдёт автоматически.

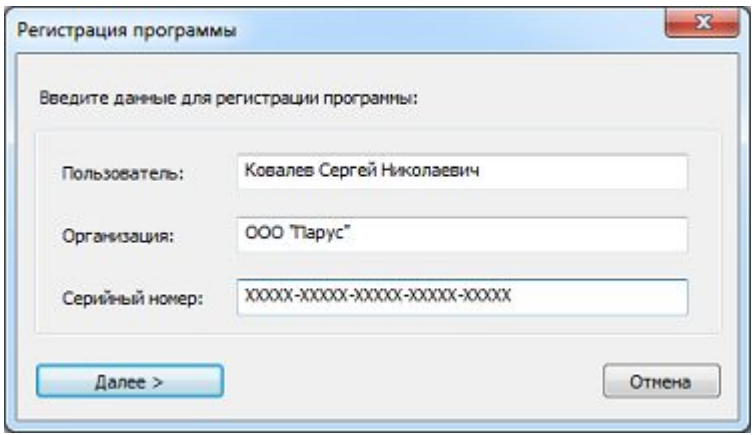

Если программе не удастся пройти регистрацию в автоматическом режиме, то она выведет окно, в котором будет указан код оборудования и пустое поле для ввода кода активации. В этом случае необходимо провести процедуру активации самостоятельно. Для этого нужно воспользоваться другим компьютером, который подключён к сети Интернет.

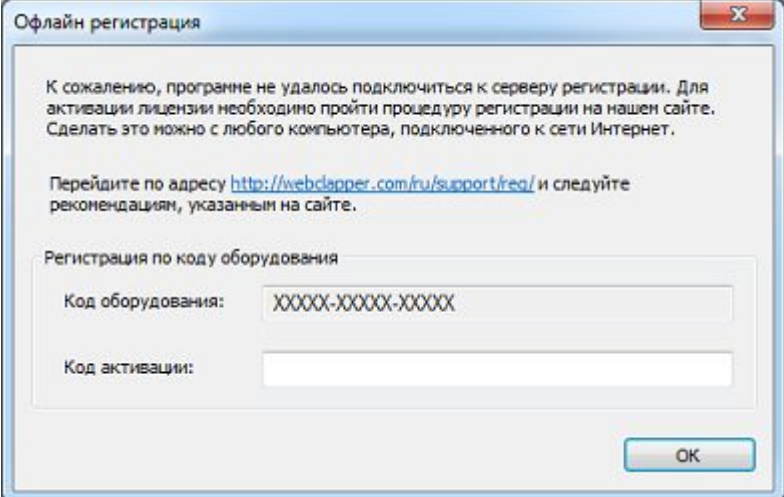

На компьютере, подключённом к сети Интернет, зайдите на сайт программы в раздел технической поддержки на страницу регистрации: http://webclapper.ru/support/req/. В поля формы введите необходимые данные. После отправки регистрационных данных, в случае успеха регистрации, на указанный вами адрес электронной почты придёт письмо с данными об активации программы. Также код активации будет отображён на самой странице регистрации программы. Запишите его и введите в поле кода активации в окне программы **WebClapper**.

После того, как вы нажмёте кнопку **[ Далее > ]**, регистрационные данные будут сохранены и все ограничения демонстрационной версии программы будут сняты.

# **4 Работа с программой**

#### **4.1 Запуск программы**

Перед запуском программы убедитесь в том, что вебкамера, с которой предполагается работать, подключена к USBпорту компьютера. Если веб-камера подключается в первый раз, то дождитесь завершения процесса установки драйверов. Программа **WebClapper** работает со стандартным драйвером Windows для веб-камер, так что в большинстве случаев установка драйверов для веб-камеры с сайта производителя не требуется. В случае использования веб-камеры, встроенной в ноутбук, убедитесь, что она включена. Возможно, для её включения потребуется нажать определённую комбинацию клавиш на клавиатуре. Если вы не знаете, как включить вебкамеру на вашем ноутбуке обратитесь к руководству пользователя от производителя оборудования.

Запустить программу **WebClapper** можно одним из следующих способов:

- 1. Двойным щелчком по ярлыку на рабочем столе.
- 2. Из главного меню Windows:

#### $\Box$ VСК  $\rightarrow$  Все программы  $\rightarrow$  WebClapper

3. Из каталога программы. Откройте Проводник, перейдите в каталог программы (по умолчанию: "C:\Program Files (x86)\WebClapper\") и запустите исполнимый файл WebClapper.exe.

Если программе при запуске удастся подключиться к вебкамере, то на экране появится главное окно программы, в котором будет отображаться изображение с веб-камеры. В противном случае будет отображено сообщение «Нет камеры».

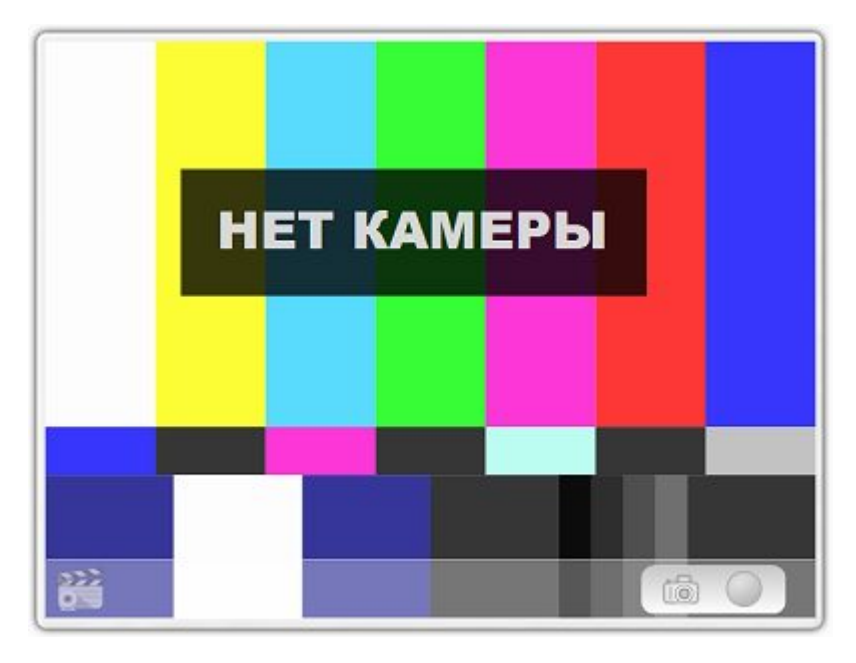

В случае если на экране появилось сообщение «Нет камеры», закройте программу и убедитесь в том, что веб-камера подключена к компьютеру, включена и задействована системой как устройство ввода. Если Windows не удалось обнаружить вебкамеру, попробуйте подключить её к другому USB порту. Для того чтобы исправить ситуацию, может также потребоваться установить драйвер для веб-камеры с сайта производителя. После подключения веб-камеры попробуйте заново запустить программу.

При запуске незарегистрированной программы поверх главного окна программы будет показано сообщение об использовании незарегистрированной копии.

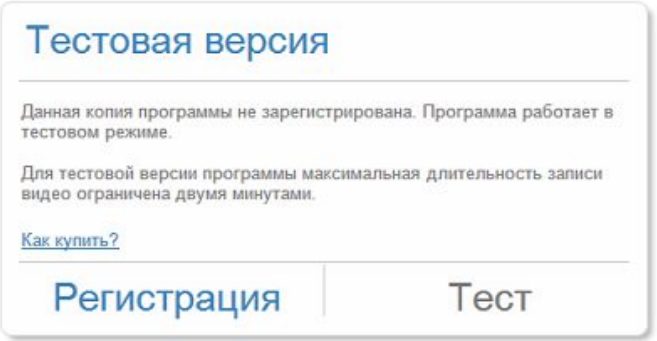

Для регистрации программы нажмите кнопку **[Регистрация]**. Подробнее о регистрации программы смотрите п.п. 3.5 данного руководства. Чтобы продолжить работу с тестовой версией программы, нажмите кнопку **[Тест]**. Напоминаем, что для тестовой версии программы действуют ограничения по максимальному времени записи видео.

## **4.2 Главное окно программы**

Все элементы управления в программе **WebClapper** размещены непосредственно в главном окне и отображаются поверх видеокартинки с веб-камеры. В ходе работы с программой на экране отображаются только те элементы управления, которые могут быть задействованы пользователем.

Чтобы не перекрывать картинку и не отвлекать внимание пользователя во время записи видео большинство элементов управления исчезает с экрана. Данные элементы появляются на экране при движении указателя мыши или по щелчку мыши над окном программы. В случае отсутствия активности со стороны пользователя в течение некоторого времени, указанные элементы управления снова будут убраны с экрана.

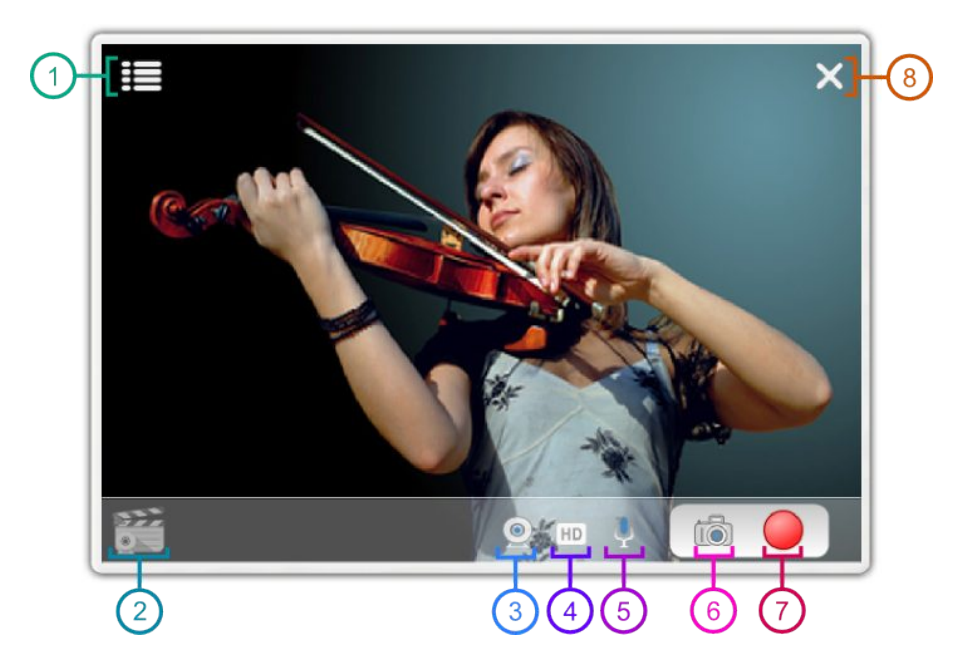

На главном окне программы размещены следующие основные элементы управления:

- 1. меню настройки параметров изображения;
- 2. информация о программе;
- 3. выбор веб-камеры;
- 4. изменение размеров изображения;
- 5. выбор источника звука, запись без звука;
- 6. мгновенное фото;
- 7. старт/стоп записи видео;
- 8. выход из программы.

При запуске программа отображается по центру основного монитора. Размеры окна программы изначально задаются исходя из текущего разрешения видоекартинки и монитора. Изменить размеры и положение главного окна программы можно с помощью мыши.

Для изменения размеров окна наведите указатель мыши на рамку окна, нажмите левую кнопку и, не отпуская её, переместите указатель мыши. После того, как будут заданы нужные размеры окна, отпустите кнопку. Чтобы переместить окно, наведите на него указатель мыши и нажмите левую кнопку мыши, когда указатель находится над свободной областью окна (но не находится над какими-либо элементами управления). Не отпуская кнопку, с помощью мыши переместите окно на новое место. После перемещения отпустите кнопку.

Выйти из программы можно нажав клавишу «Esc» на клавиатуре или щёлкнув по кнопке «Выход из программы» (элемент №8), в верхнем правом углу главного окна. Если в это время была запущена запись видео, то процесс записи будет остановлен и после сохранения видео программа будет закрыта.

#### **4.3 Настройка изображения**

Современные веб-камеры имеют функцию автоматической настройки изображения. Благодаря этой функции они способны автоматически подстраивать такие параметры изображения как яркость и цветовой баланс в зависимости от окружающего освещения. Автоматические настройки не всегда позволяют получить качественную картинку.

В программе **WebClapper** предусмотрена возможность ручной настройки параметров изображения получаемого с вебкамеры. Вы можете вручную задать все основные параметры изображения и тем самым добиться наилучшего качества картинки. Для того чтобы открыть меню настройки изображения, щёлкните правой клавишей мыши по значку выпадающего меню **в верхнем левом углу главного окна** программы.

Возможна коррекция следующих параметров:

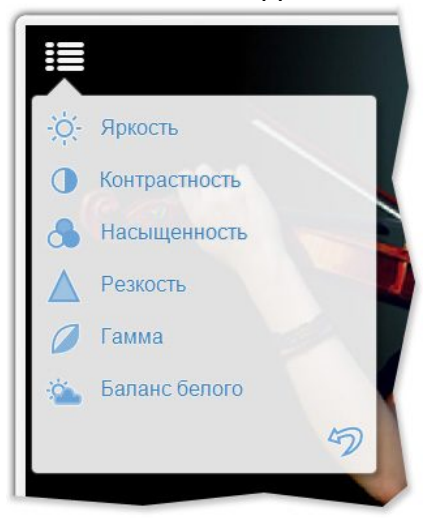

- − яркость;
- − контрастность;
- − насыщенность;
- − резкость;
- − гамма;
- − баланс белого.

В зависимости от веб-

камеры, некоторые из

параметров могут оказаться недоступны.

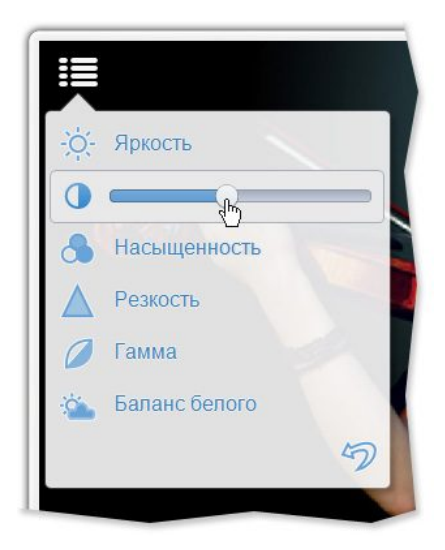

Чтобы изменить какойлибо из параметров, наведите на него указатель мыши. При этом название пункта меню сменится на ползунок. Переместите его с помощью мыши влево или вправо. Все изменения сразу отражаются на экране. Так как все изменения легко отменить, то подтверждать действия не нужно. После изменения одного из параметров можно сразу попробовать изменить остальные. Порой наилучшего результата удаётся добиться только при сопоставлении определённых параметров. Например, если изображение на экране кажется тёмным, то подкорректировать его можно, изменяя три параметра: яркость, контрастность, гамму. Если изображение на экране окрашено в яркие жёлтые или синие тона, то исправить его можно, изменяя баланс белого и насыщенность цветов.

Чтобы отменить все внесённые изменения, достаточно нажать на кнопку «Отмена», которая расположена под списком параметров. При этом к изображению будут применены автоматические настройки.

#### **4.4 Выбор источника видеосигнала**

Программа **WebClapper** поддерживает работу с несколькими веб-камерами. Если к компьютеру подключена не одна, а сразу несколько веб-камер, то на нижней панели главного окна будет отображаться значок **меню выбора** веб-камеры.

Для смены веб-камеры просто щёлкните левой клавишей мыши по значку выбора веб-камеры и в открывшемся меню выберите нужную камеру. Чтобы закрыть меню выбора камер, щёлкните левой клавишей мыши по главному окну программы.

Также на нижней панели главного окна программы рядом со значком выбора веб-камеры отображается значок выбора разрешения изображения. Многие современные вебкамеры поддерживают работу с большим количеством различных форматов изображения. Программой **WebClapper** поддерживается работа со следующими основными форматами видео изображений:

- − **320х240**, QVGA;
- − **640х360**, SD;
- − **640х480**, VGA;
- − **800х600**, SVGA;
- − **854x480**, FWVGA;
- − **1024х768**, XGA;
- − **1280х720**, HD;
- − **1280х960**, SXGA;
- − **1920х1080**, Full HD.

Наиболее удобными для записи видео с целью его последующего размещения в сети Интернет являются следующие форматы:

- − **SD 360p** (640х360);
- − **ED 480p** (854x480);
- − **HD 720p** (1280х720);
- − **Full HD 1080p** (1920х1080).

Для записи видео с целью его последующего показа на проекторе или использовании в презентации, рекомендуется использовать такие форматы:

- − **VGA** (640х480);
- − **SVGA** (800х600).

В общем случае, чем выше разрешение видеоизображения, тем большего размера получается видеофайл. Если необходимо получить файл как можно меньшего размера, то можно использовать формат **QVGA** с разрешением 320х240.

Наиболее высокое качество изображения получается при его записи в формате **Full HD**. Следует отметить, что в настоящее время лишь наиболее дорогие камеры полноценно поддерживают этот формат видео. Многие производители зачастую указывают формат Full HD как интерполируемый, т.е. получаемый из реального изображения значительно меньшего разрешения или из видеоряда с крайне низкой частотой кадров. В ряде случаев программа **WebClapper** способна успешно это распознать. В этом случае в списке форматов для данной камеры формат Full HD значиться не будет.

#### **4.5 Выбор источника аудиосигнала**

Веб-камеры часто имеют встроенный микрофон. В программе **WebClapper** можно выбрать устройство, с которого будет записываться звук. Для того чтобы выбрать записывать звук со звуковой карты компьютера или с веб-камеры, найдите на нижнее панели главного окна программы значок с изображением микрофона . Щёлкните по нему левой клавишей мыши и выберите нужное устройство из списка. Закрыть список аудиоустройств можно, щёлкнув левой клавишей мыши по главному окну программы.

В программе **WebClapper** можно также записать видео без звука. Для этого в том же меню выберите пункт «Без звука». Значок на панели при этом изменится на зачёркнутый  $\mathscr X$ .

#### **4.6 Запись видео и фото**

Кнопки записи видео и фото расположены на отдельной панели в нижнем правом углу, главного окна программы.

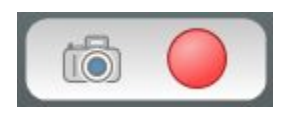

В отличие от остальных элементов управления кнопки записи видео и фото **всегда отображаются на экране.** 

Для старта записи видео с веб-камеры, после запуска программы достаточно щёлкнуть по кнопке записи видео левой клавишей мыши. При этом слева от панели с кнопками записи видео и фото появится таймер, который показывает длительность записи видео с момента начала записи. Всё время, пока идет запись видео, кнопка записи видео будет мигать, показывая, что идёт процесс записи. Чтобы остановить запись видео, ещё раз щёлкните по кнопке записи видео **и левой** клавишей мыши. Запись остановится и позади главного окна программы появится окно Проводника, в котором будет открыта папка с созданным видео. Таким образом, сразу после записи видео можно легко переключиться на него, и просмотреть результат. Видео записывается в формате **AVI**. Благодаря этому оно может быть просмотрено практически в любой программе, воспроизведения и/или редактирования видео.

В процессе записи видео доступно меню изменения параметров изображения. Это позволяет управлять качеством изображения прямо в процессе записи видео. Так, если в помещении, в котором проводилась запись, включили или выключили освещение, можно сразу подкорректировать параметры яркости и цветовой температуры. При этом не придется прерывать процесс записи видео.

Кнопка создания фото, также как и кнопка записи видео, доступна во время всей работы программы. Сделать фото с вебкамеры можно даже во время записи видео.

Для того чтобы сделать фото с веб-камеры, достаточно щёлкнуть левой клавишей мыши по значку **фото на нижней** панели, рядом с кнопкой записи видео. Сразу же после создания нового фото, на заднем плане будет открыто окно Проводника с файлом изображения. Если фото было сделано в процессе записи видео, то окно Проводника откроется только по окончании записи видео.

Фотографии, сделанные в программе, сохраняются в формате **JPEG** и могут быть просмотрены в любой программе для просмотра и редактирования фотографий.

# **5 Техническая поддержка**

В том случае, если у вас возникли проблемы при установке программы или в ходе её эксплуатации, и вы не смогли решить их самостоятельно, руководствуясь данной справочной документацией и информацией, представленной на сайте программы, вы можете обратиться в службу технической поддержки. Связаться со службой технической поддержки и задать свой вопрос можно с помощью специальной формы обратной связи, размещённой на сайте программы. Вы также можете отправить свой вопрос по электронной почте.

При обращении в службу технической поддержки указывайте серийный номер программы и версию операционной системы. Заявки с указанным серийным номером рассматриваются в приоритетном порядке. Служба технической поддержки вправе не рассматривать обращения без информации о серийном номере программы или в том случае, если с момента регистрации указанного в обращении серийного номера прошло более года.

Связаться со службой технической поддержки или узнать более подробную информацию вы можете по следующим адресам:

**Веб-сайт:** http://webclapper.ru/support/

**E-mail: support@webclapper.ru** 

Вся свежая информация о программе **WebClapper** доступна на официальном сайте по адресу:<http://webclapper.ru/>